# **PBA League Bowler Certification** LeaguePals Bowler Guide

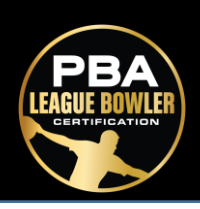

## **Navigating Your Dashboard**

Your Dashboard consists of six basic sections:

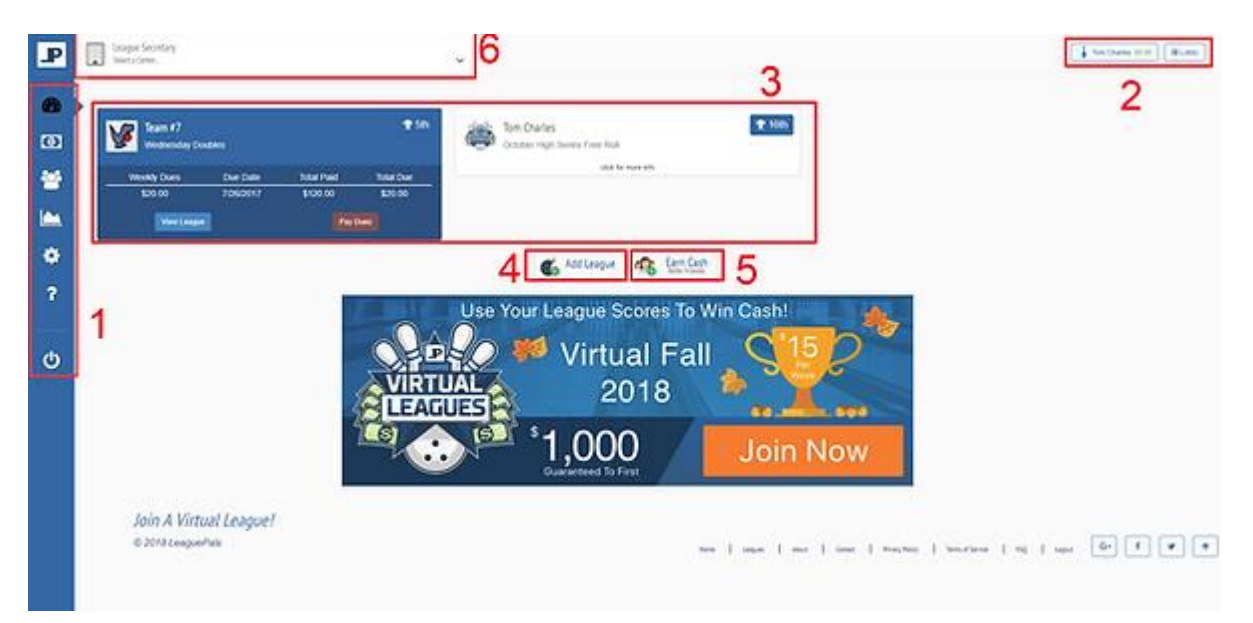

**1. Side Bar Navigation:** This is how you can navigate to different pages and views for your center.

- **Dashboard:** This will bring you to the dashboard page shown above.
- **Dues History:** View all historical data regarding dues & payments.
- **My Teams:** View all league information including Standings, Matchups, Score Sheet, etc.
- **My Stats:** View your statistics for one or multiple leagues.
- **Account Settings:** Update bowler settings, access LeaguePals Wallet, reset password.
- **Help Center**
- **Logout**

#### **2. Toolbar**

- LeaguePals Account
- League Lobby

### **3. League Cards:**

- View brief league information.
- View League: Brings bowler to My Teams for the selected league.
- Pay Dues.

**4. Add League:** Bowlers use this button to add leagues they do not see on their Dashboard (Usually used when center does not have bowler's email when setting up league).

**5. Earn Cash:** LeaguePals referral program.

**6. League Secretary Dropdown:** If bowler is a league secretary in any league, they will be able to take advantage of that access through this dropdown menu.

# **PBA League Bowler Certification** LeaguePals Bowler Guide

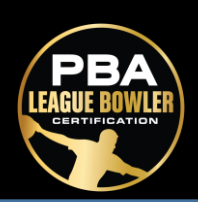

### **Add a League**

- **Don't see your league on your Dashboard?**
- 1. Navigate to your Dashboard and click the Add League button.

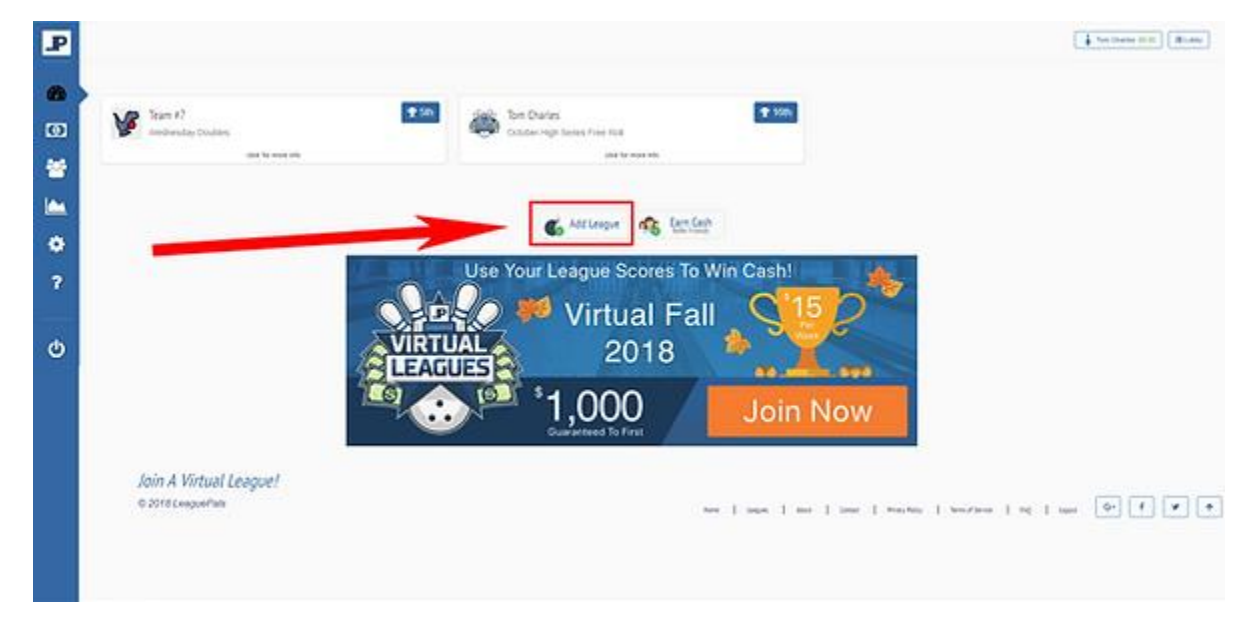

2. Use the location search to find and select your center.

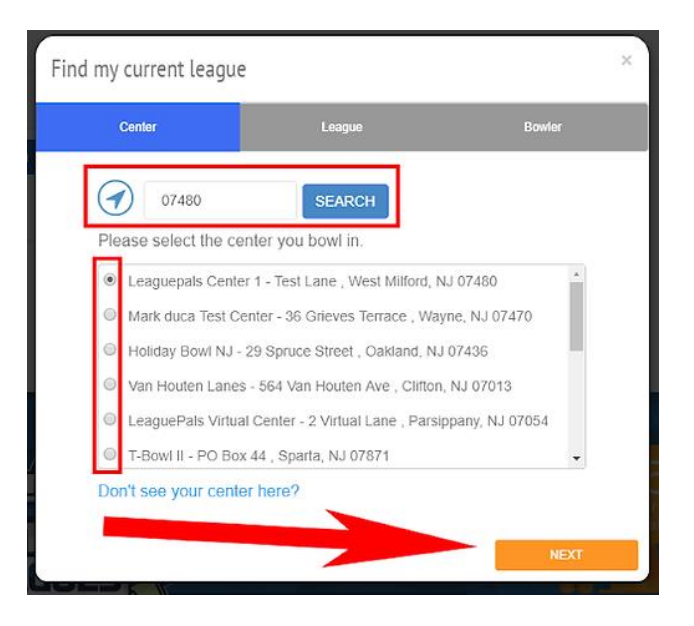

# **PBA League Bowler Certification<br>LeaguePals Bowler Guide**

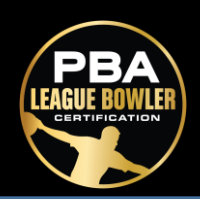

3. Select your league in the dropdown.

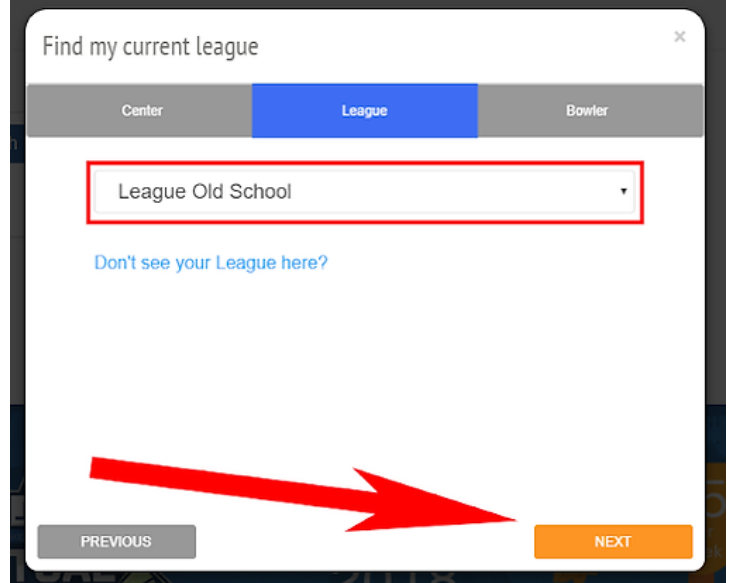

### 4. Select your team & name in each dropdown.

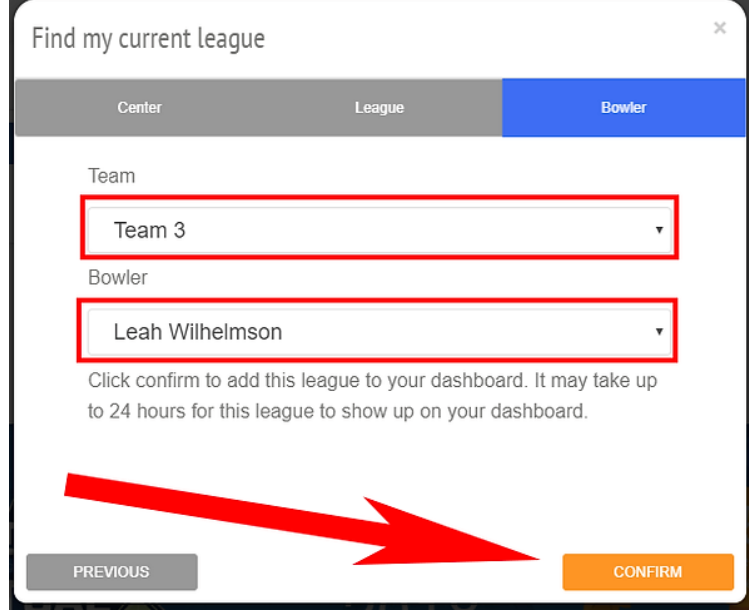

5. Click Confirm.

# **PBA League Bowler Certification** LeaguePals Bowler Guide

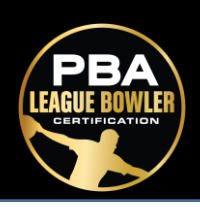

## **Forgot 0r Reset Password**

1. Navigate to your Dashboard and select either Setting & Change Password tab or your LeaguePals Account in the Toolbar & Change Password tab

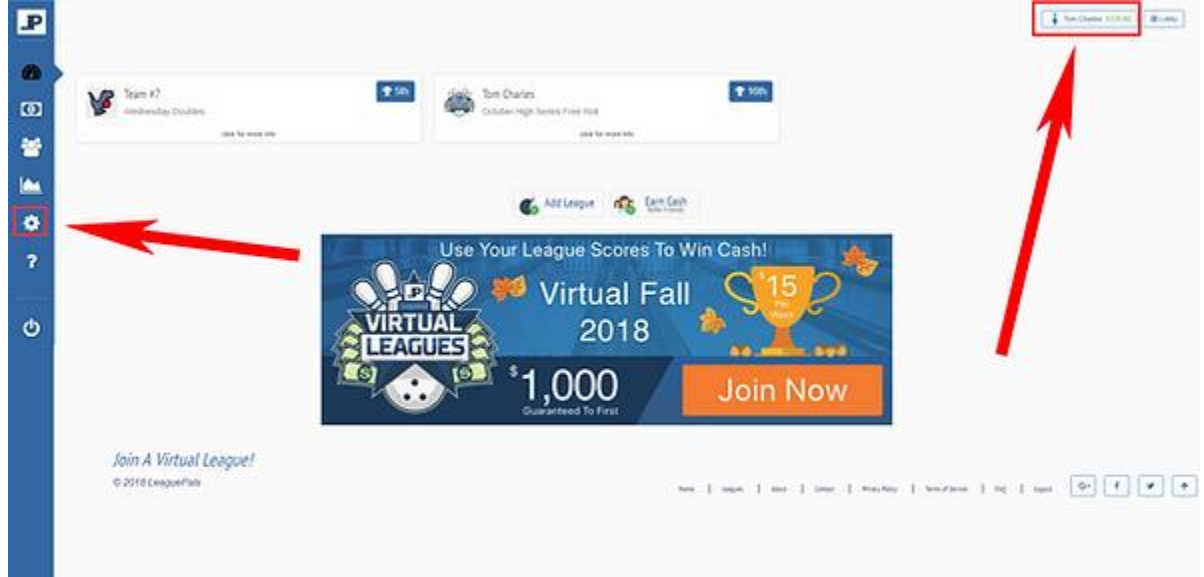

2. Complete the necessary fields and select Update Password.

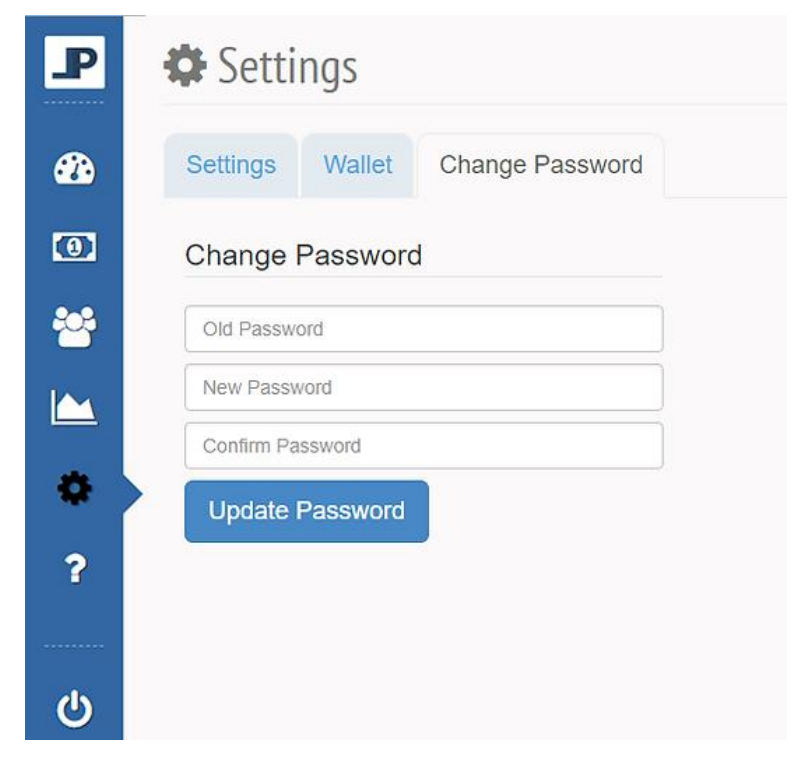

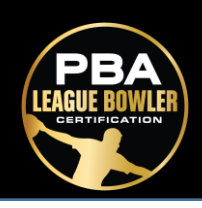

## **Bowler Settings (update settings, profile picture, address, etc.)**

1. Navigate to your Dashboard and select Settings.

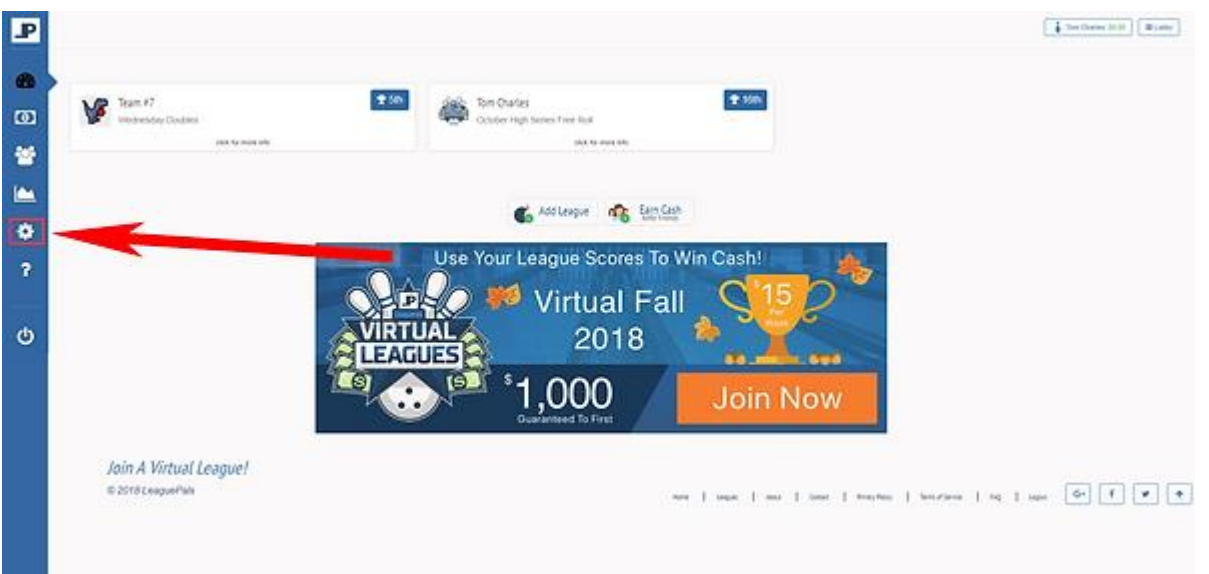

### 2. Scroll down and complete appropriate fields.

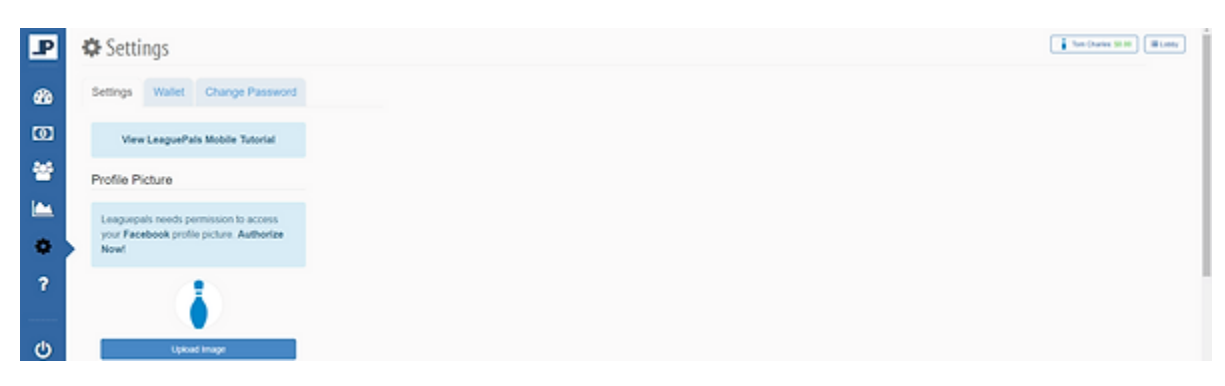